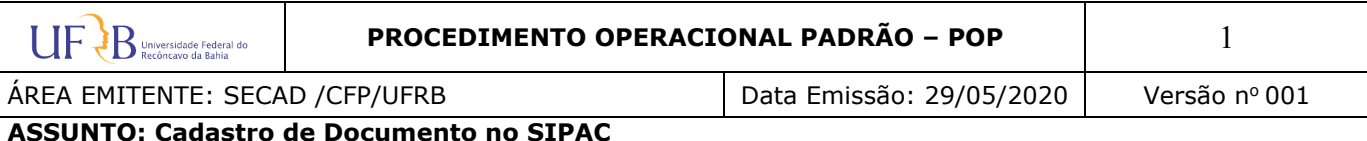

#### OBJETIVO

Divulgar metodologia para cadastro de documento no SIPAC.

## APLICAÇÃO

Aplica-se a todos os servidores que precisam cadastro de documento para as diversas solicitações

#### ATENÇÃO $\rightarrow$  precisa juntar todos os formulários/documentos para abertura do processo em um único arquivo, salvo em PDF. O sistema só permite *upload* de um único arquivo.

#### Passos para cadastro de documentos eletrônicos no SIPAC:

- 1) Acessar o sistema: https://sistemas.ufrb.edu.br/sipac/
- 2) Fazer o login (mesmo usuário e senha da rede UFRB);
- 3) Clicar em Portal Administrativo;
- 4) Selecionar: Protocolo / Documentos / Cadastrar Documentos;
- 5) Em Cadastrar Documentos, preenche:
	- 5.1 Tipo do Documento: (o sistema oferece as opções);
	- 5.2 Natureza do Documento: OSTENSIVO;
	- 5.3 Assunto Detalhado: Detalhar o assunto
	- 5.4 Forma do Documento: Seleciona > ANEXAR DOCUMENTO DIGITAL;
	- 5.5 Preencher campos obrigatórios (sinalizados com asteriscos): DOCUMENTO INTERNO; DATA DO DOCUMENTO; DATA DO RECEBIMENTO; TIPO DE CONFERÊNCIA; ARQUIVO DIGITAL (seleciona o arquivo – em PDF)\*; NÚMERO DE FOLHAS (o sistema lê automaticamente a quantidade de páginas do arquivo após carregá-lo);
	- 5.6 Adicionar assinante Buscar, selecionar e inserir os NOMES DOS SERVIDORES que deseja;
	- 5.7 Clica em Continuar Coloca NOME DO SERVIDOR (INTERESSADO) e ENDEREÇO DE E-MAIL, clica em INSERIR;
	- 5.8 Clica em Continuar Seleciona o setor responsável para receber o documento (SECRETARIA ADMINISTRATIVA DO CFP (11.01.25.03.05), COLEGIADO, AREA etc);
	- 5.9 CONFERE TODOS OS DADOS DO DOCUMENTO ANTES DE CONFIRMAR O CADASTRO; Clica em CONFIRMAR;
	- 5.10 Clica em Imprimir/Salvar Documento Aparecerá o NÚMERO DO DOCUMENTO (que será o mesmo NÚMERO DO PROCESSO). Guardar para seu controle.

 $\mathbf{U} \mathbf{F}$   $\mathbf{B}$  Universidade Federal do

ÁREA EMITENTE: SECAD /CFP/UFRB Data Emissão: 29/05/2020 Versão no 001

ASSUNTO: Cadastro de Documento no SIPAC

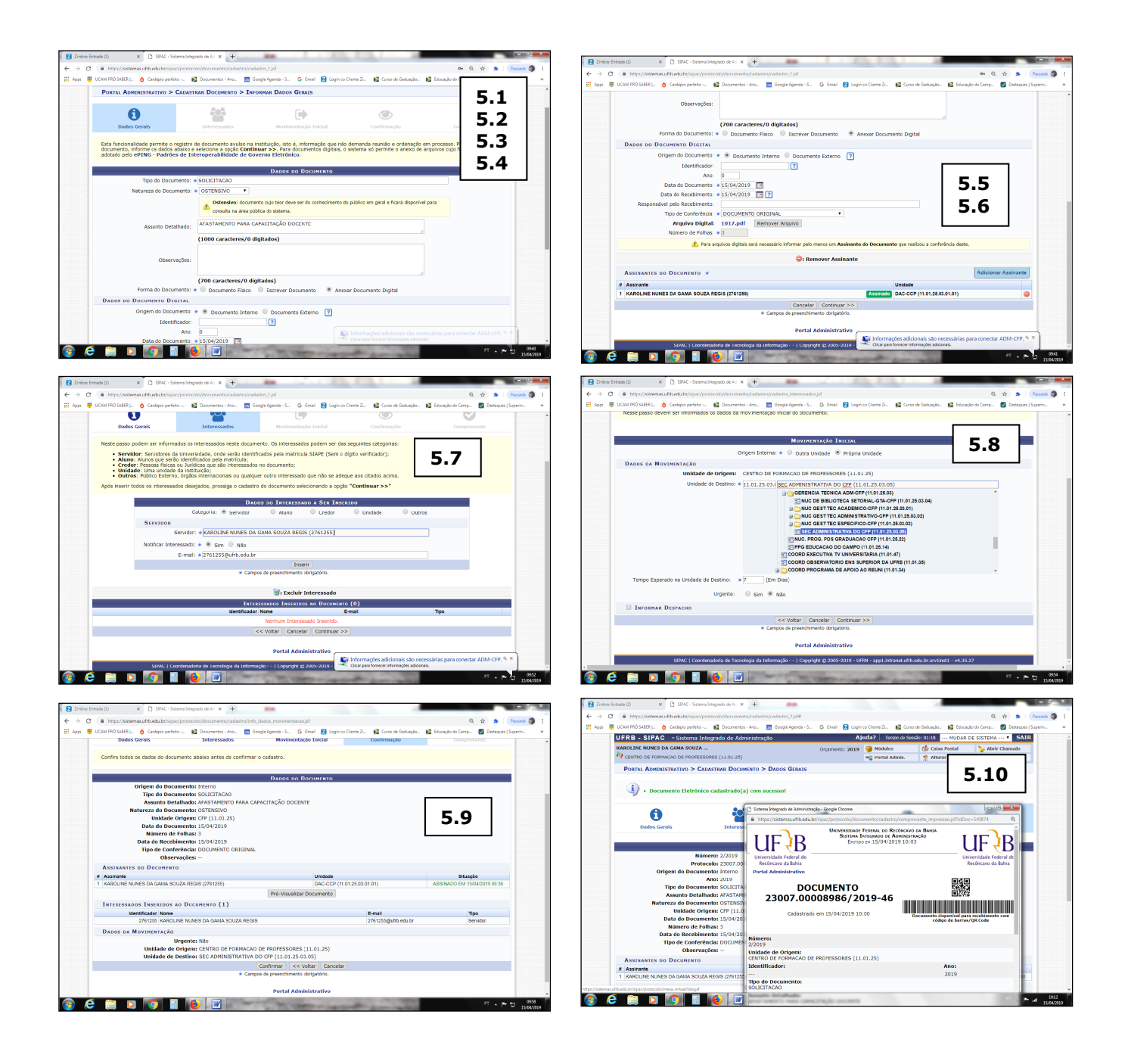

# DIVULGAÇÃO

Este POP é divulgado entre todos os servidores via mensagem eletrônica.

### EMISSÃO, REVISÃO E APROVAÇÃO.

Emitido por: Karoline Nunes – SECAD/CFP/UFRB Revisado e Aprovado por: Creuza Silva -Diretora do CFP/UFRB